# **PDF sablon**

### **Új PDF sablon készítése**

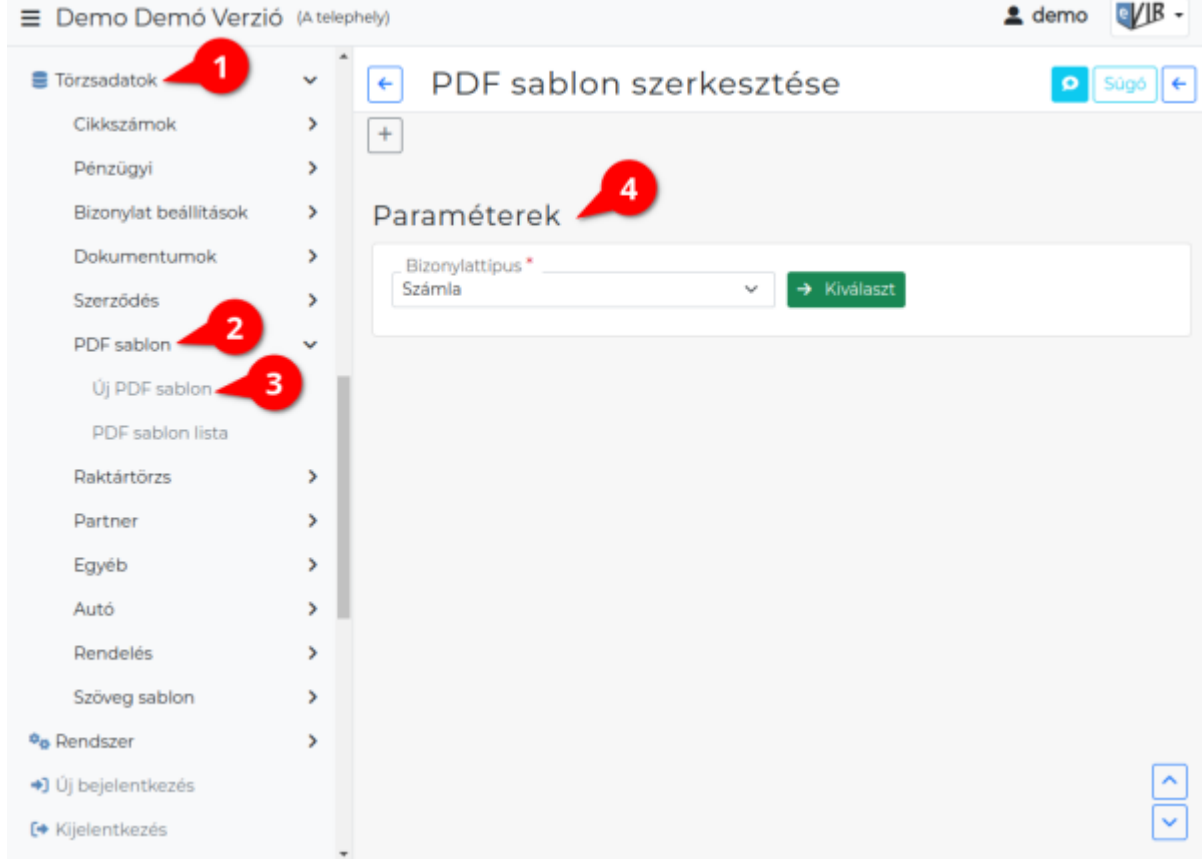

#### 1. A **[Törzsadatok](https://doc.evir.hu/doku.php/evir:torzsadatok:torzsadat_kezeles)**,

- 2. **PDF sablon** menüpont alatt a [PDF dokumentumok](https://doc.evir.hu/doku.php/evir:fogalmak:nyomtatas) generálásához sablonokat lehet szerkeszteni.
- 3. A **Új PDF sablon** menüpont alatt lehet új sablont rögzíteni. Például: egyedi számlaképeket, jótállási jegyet, munkalapot, …
- 4. **Paraméterek**:
	- **Bizonylattípus**
		- Új pdf sablon létrehozásakor ki kell választani a legördülőmezőből a bizonylat típusát.
	- A **| Kiválaszt |** gombra kattintva megjelenik a szerkesztő felület.

#### **PDF sablon szerkesztő felülete**

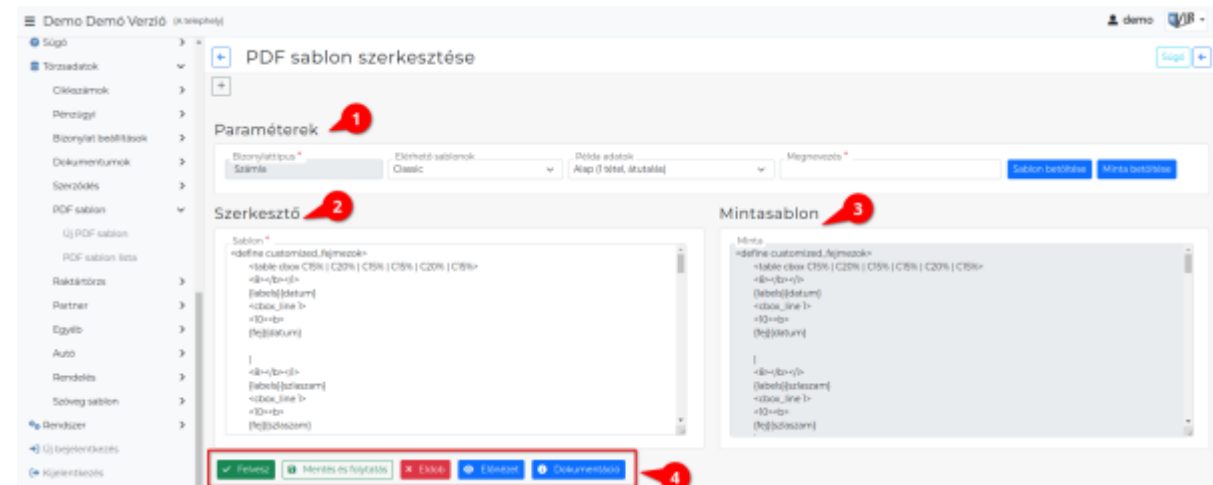

#### 1. **Paraméterek** megadása:

#### **Bizonylattípus**

A mező a sablon szerkesztésekor már nem módosítható.

#### **Számla sablon készítéskor megjelenő mezők:**

#### **Elérhető sablonok**

A legördülőben kiválasztott sablont tölti be a szerkesztő vagy mintasablon felületre. Két különböző sablont is be lehet tölteni.

#### **Példa adatok**

Az előnézeti képen a legördülőben kiválasztott adatokat helyettesíti be a program a sablon változóiba.

#### **Megnevezés**

A sablon neve, mely alapján [számlakészítéskor](https://doc.evir.hu/doku.php/evir:szamlazas:szamla) kiválasztható lesz a Bizonylatkép mezőben.

- A **| Sablon betöltése |** gombra kattintva a **Szerkesztő** felület **Sablon** mezőjébe betöltődik az Elérhető sablonok legördülőben kiválasztott sablon.
- A **| Minta betöltése |** gombra kattintva a Mintasablon felület **Minta** mezőjébe betöltődik az Elérhető sablonok legördülőben kiválasztott.

#### 2. **Szerkesztő**

#### **Sablon**

Ebben a mezőben szerkeszthető a sablon tartalma. Mivel egy saját fejlesztésű PML leírónyelvben (

#### PDF Markup Language

) készültek ezek a sablonok, ezért nem javasoljuk a felhasználó általi módosítást, de a lehetőséget megteremtettük rá.

## 3. **Mintasablon**

#### **Minta**

A mintaként betöltött sablon nem szerkeszthető, segédletként csak olvasható a sablon kódja.

A sablon szerkesztése közben a minta újra tölthető, lecserélhető.

4. **| Felvesz |** [gombra kattintva](https://doc.evir.hu/doku.php/evir:alapok:funkcio_gombok) elmenti az adatbázisba a sablont.

Az Admin élesítése után a sablon csak az admin jogosultságú felhasználó által módosítható vagy törölhető.

- Mentés és folytatás gombra kattintva menti a sablon módosításait és visszatér a szerkesztő felületre.
- **| Előnézet |** gombra kattintva a program egy új böngészőablakban megnyitja a pdf sablon nyomtatási képét.
- **| Dokumentáció |** gombra kattintva elérhető a PML felhasználói kézikönyve: PDF Markup Language

#### **Admin felhasználó gombjai**

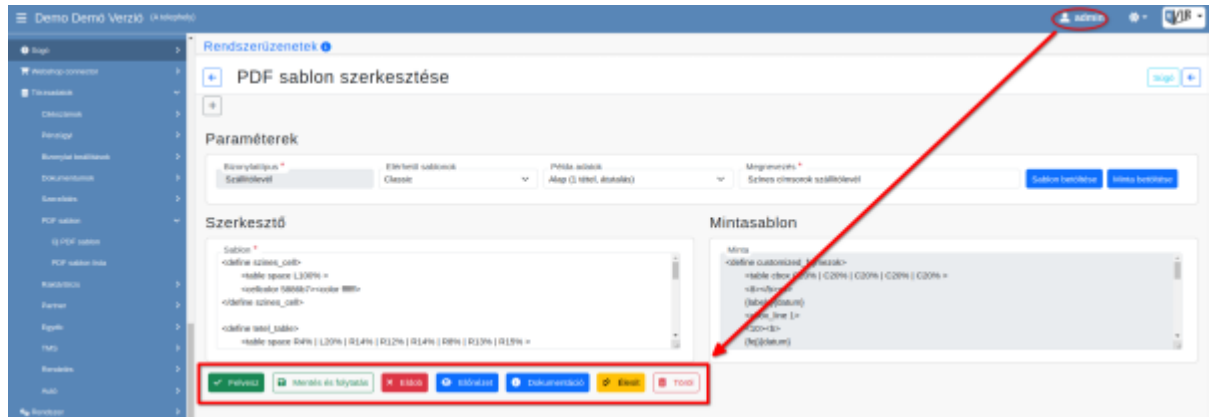

**| Élesít |** gombra kattintva a sablon használatba kerül. A bizonylatkészítésre [jogosult](https://doc.evir.hu/doku.php/evir:rendszer:felhasznalok:jogosultsagi_rendszer) felhasználók számára elérhető lesz bizonylatkészítéskor.

Töröl gombra kattintva törli a sablont az adatbázisból. Ilyenkor a bizonylatok, amelyek a törölt sablonnal készültek ugyanúgy kinyomtathatók, viszont új bizonylat készítésekor már nem lesz választható a bizonylatképek között.

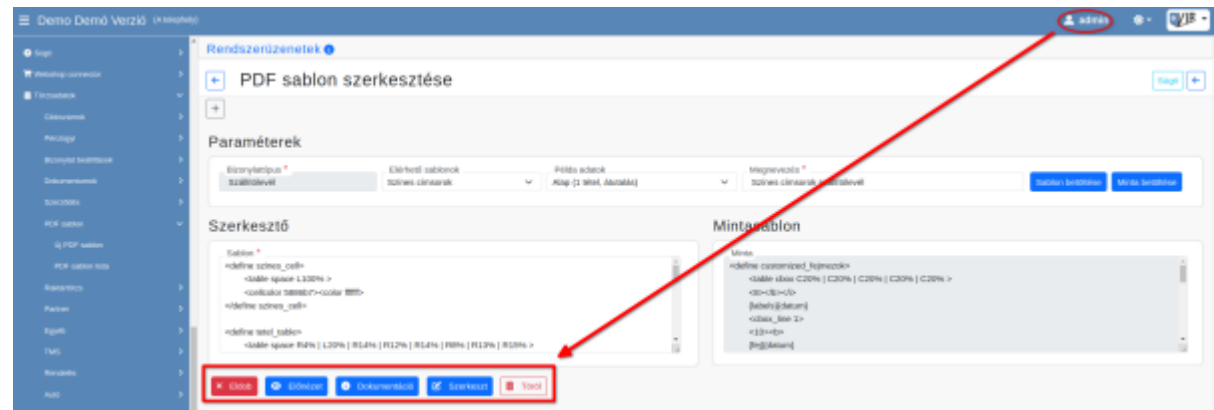

**| Szerkeszt |** gombra kattintva módosíthatja a sablont. A sablon miközben szerkesztés alatt áll, akkor is elérhető bizonylatkészítéskor, de a módosított változat csak az újabb élesítés után megkezdett bizonylatkészítéskor kerül használatba.

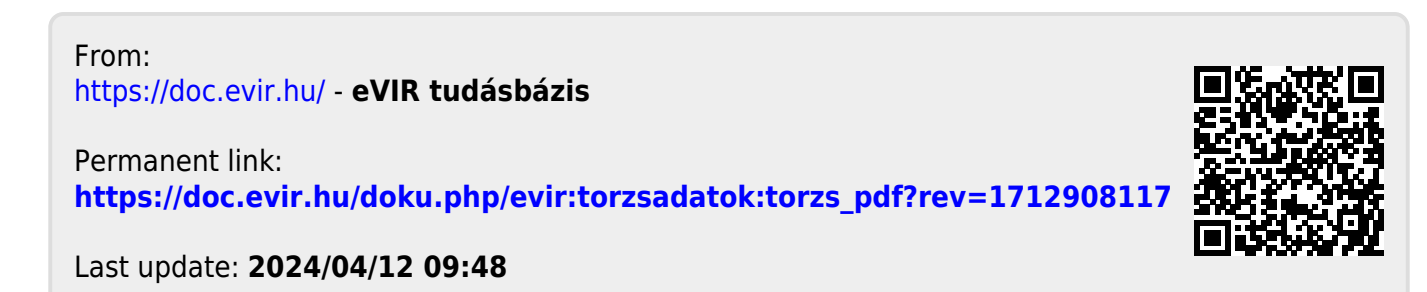